Naslov članka/Article:

# **Musescore – računalniški program za zapisovanje glasbe**

**MuseScore – Computer Program for Writing Musics**

Avtor/Author:

Urška Mitrovič

DOI:

CC licenca

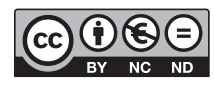

Priznanje avtorstva-Nekomercialno-Brez predelav

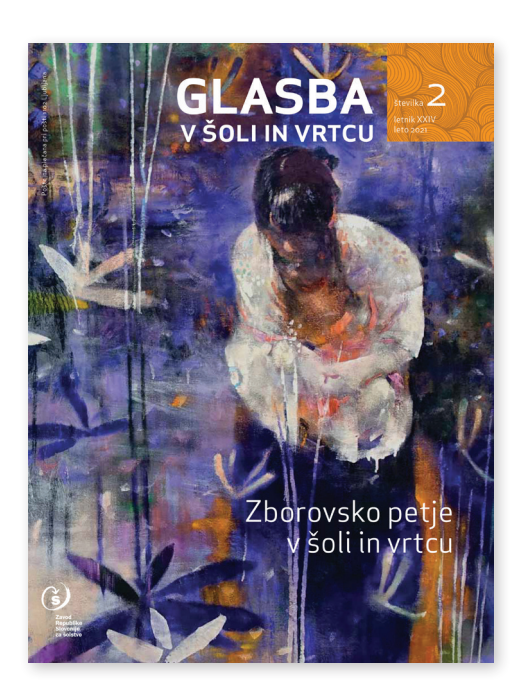

# **Glasba v šoli in vrtcu št. 2/2021, letnik 24**

ISSN 1854-9721 Izdal in založil: Zavod Republike Slovenije za šolstvo Kraj in leto izdaje: Ljubljana, 2021

Spletna stran revije: https://www.zrss.si/strokovne-revije/glasba-v-soli-in-v-vrtcu/

# Musescore – računalniški program za zapisovanje glasbe

#### Urška Mitrovič

urska.mitrovic@guest.arnes.si

OŠ Veliki Gaber, Veliki Gaber 41, 8213 Veliki Gaber

# MuseScore – Computer Program for Writing Music

#### **Izvleček**

Musescore je brezplačen računalniški program za zapisovanje glasbe, ki ga z lahkoto uporabljamo tudi učitelji glasbe v katerem koli razredu.

S pomočjo tega programa lahko oblikujemo kakršno koli skladbo ne glede na zahtevnost ali obseg od preproste pesmi do simfonije, koncerta ipd.

Program je vsestransko uporaben tudi pri poučevanju glasbe na daljavo, saj lahko zapisano melodijo in besedilo pesmi pretvorimo v datoteko mp3, Wave ali .pdf, to pa potem delimo z učenci.

Program tako preprost za uporabo, da se ga lahko naučijo tudi učenci in v njem ustvarjajo lastne skladbe oz. notne zapise.

Ključne besede: Musescore, računalniški program, glasba, notografiranje.

#### **Abstract**

MuseScore is a free computer program for writing music, which can easily be used by music teachers in any class.

It can be used to compose any piece regardless of complexity or scope, i.e. from the simplest song to a symphony, concerto, etc.

It can be used versatilely, including in distance music teaching, as the written melody and lyrics can be converted into an mp3 or Wave file and a PDF file, respectively, which can then be shared with the pupils.

Basically, the program is so easy to use that pupils can learn how to use it too, and can create their own compositions or music notations in it.

**Keywords:** MuseScore, computer program, music, notography.

Musescore je računalniški program, v katerem zapisujemo glasbo. V njem lahko ustvarimo tako kratko, preprosto pesem kot tudi celotno simfonijo. Je brezplačno dostopen na spletu in ga lahko uporablja vsakdo.

Uporaben je vsestransko, tako tudi pri poučevanju glasbe na daljavo, saj lahko melodijo in besedilo neke pesmi, katere notnega zapisa nimamo, zapišemo v programu Musescore, to pa potem pretvorimo v datoteko mp3 ali Wave in posnetek delimo s svojimi učenci. Notni zapis pesmi lahko pretvorimo tudi v datoteko .pdf, tako da imajo učenci tudi notni zapis, če bi ga potrebovali.

Pri pouku na daljavo lahko program uporabimo tudi pri krožku pevskega zbora, saj že obstoječe partiture lahko zapišemo v program in s pevci delimo tako melodijo kot tudi partituro.

Program je tako preprost za uporabo, da se ga lahko naučijo tudi učenci in v njem ustvarjajo svoje pesmi oz. notne zapise. Za poučevanje in učenje programa lahko izkoristimo računalniško učilnico, na računalnike pa predhodno namestimo program.

Do programa pridemo tako, da ga s spleta naložimo na svoj računalnik in ga uporabljamo neodvisno od internetne povezave.

Program Musescore nam ponuja tako rekoč vse, kar potrebujemo pri pisanju glasbe. Ko pesem enkrat zapišemo, jo lahko po želji tudi spreminjamo, kar pomeni, da nam ni treba ustvarjati novega zapisa. Spreminjamo torej lahko vse: ključe, tonaliteto, taktovski način, glasbila, dinamiko, tempo, besedilo.

Večinoma gre za postopek »povleci spusti« ali dvoklik.

Program nam omogoča tudi urejanje razdalj med črtovji in sistemom, med zgornjim in spodnjim robom besedila glede na črtovje, urejanje robov, zapisovanje dvoin večglasja, označevanje prstnega reda, dodajanje artikulacij in okraskov, dihov in cenzur, omogoča nam nalaganje dodatnih inštrumentov v program, tako kot nam omogoča izvoz našega zapisa v dokument .pdf, omogoča tudi uvoz iz dokumenta .pdf, v zavihku »pomoč« pa najdemo tudi spletni priročnik v angleščini.

V tem članku si bomo pogledali nekaj osnovnih funkcij programa.

Osnovna partitura, ki se pokaže ob zagonu programa, je zelo preprosta, čeprav lahko že ob zagonu programa spremenimo določene nastavitve, kot so npr. taktovski način, tonaliteta in število taktov. Vpišemo lahko tudi glavne podatke o skladbi (naslov, podnaslov, besedilopisec, skladatelj, avtorske pravice).

#### **Vrstica z notami in pavze**

Za začetek je najpomembnejša menijska vrstica z notami. S temi vrednostmi določamo tudi trajanje pavz.

V vsakem taktu je v prazni partituri pavza, ki jo lahko razdelimo glede na taktovski način. Pavzo razdelimo tako, da najprej izberemo vrednost note v meniju, potem pa kliknemo na pavzo v notnem zapisu. Povedano drugače, preden začnemo z zapisovanjem not, lahko na ustrezne vrednosti razdelimo začetno pavzo. Te vrednosti lahko ves čas spreminjamo.

#### **Zapisovanje not in pavz**

Če v melodiji ne potrebujemo vmesnih pavz, kliknemo na »N«, izberemo vrednost note in kliknemo na posamezno pavzo. Če torej izberemo četrtinko, v taktu

pa je celinska pavza, se bo s klikom na pavzo zapisala četrtinka, za njo pa ustrezne vrednosti pavz glede na taktovski način. Z dodajanjem not tako nadaljujemo, dokler ni zapolnjen takt, ki nas potem samodejno premakne v naslednjega.

Če potrebujemo pavzo v sredini takta, najprej kliknemo na pavzo v notnem zapisu in jo razdelimo ustrezno z izbiro vrednosti note. Potem kliknemo »N« v začetku menijske vrstice, da aktiviramo možnost zapisovanja not in te dodajamo s klikanjem na posamezno pavzo.

Program Musescore nam ponuja tako rekoč vse, kar potrebujemo pri pisanju glasbe. Ko pesem enkrat zapišemo, jo lahko po želji tudi spreminjamo, kar pomeni, da nam ni treba ustvarjati novega zapisa. Spreminjamo torej lahko vse: ključe, tonaliteto, taktovski način, glasbila, dinamiko, tempo, besedilo.

Pri tem je izredno pomembno, da na »N« kliknemo (oz. ga izberemo na tipkovnici), tudi ko prenehamo zapisovati note, sicer program note pri vsakem našem kliku zapiše na poljubno mesto in lahko nastane zmeda.

Pavza nam torej pove, kam želimo zapisati noto, izbira vrednosti note pa njeno trajanje. Tudi te vrednosti v vsakem taktu seveda lahko tudi spreminjamo, npr. zapišemo četrtinko, ki ji sledi osminska pavza, potem pa si premislimo in želimo imeti namesto četrtinke četrtinko s piko. To spremenimo tako, da kliknemo na četrtinko v notnem zapisu in na piko na koncu not v menijski vrstici. Tako smo zapisali četrtinko s piko, osminske pavze pa ni več. Taktovski način oz. takt namreč sam sproti »računa«, kakšne različne vrednosti lahko vsebuje in koliko naj jih bo.

Note lahko zapisujemo tudi tako, da namesto klikanja z miško pritiskamo črke tonov na tipkovnici. Pomembno je le, da za H izberemo B. V tem primeru se lahko zgodi, da bomo morali melodijo transponirati oktavo višje ali nižje, ker tipkovnica ne ve, katero lego želimo.

Če želimo neko obstoječo noto premakniti višje ali nižje, jo najprej označimo, potem pa jo premikamo navzgor in navzdol s puščico na tipkovnici.

#### **Poslušanje zapisa**

Vse, kar napišemo, lahko poslušamo tako, da izberemo noto, od katere želimo poslušati svoj zapis, in kliknemo na puščico za »play« v menijski vrstici ali pa pritisnemo presledek (»space«) na tipkovnici. Na enak način tudi ustavimo posnetek.

### **Nabor različnih možnosti (levo)**

Recimo, da smo skladbo zapisali v 4/4 taktu, potem pa se odločimo, da bi bilo bolje, če bi bila zapisana v 2/4 taktu. Taktovski način spremenimo tako, da v »paleti« levo pri taktovskem načinu izberemo 2/4 in ga povlečemo na obstoječi 4/4. Vrednost zapisanih not se bo samodejno ustrezno razporedila glede na novi taktovski način.

Na enak način (povleci spusti) menjamo tudi ključe, tonalitete in taktnice.

Možnost imamo tudi dodajanje besedila nad črtovje (če želimo npr. pojasniti, kako želimo, da se izvaja celotna skladba ali le njen del). V tem primeru kliknemo na noto v taktu, pri kateri želimo dati pojasnilo, v paleti pri »besedilo« izberemo »napis nad črtovjem« in naredimo dvoklik. Na izbranem mestu se nam pojavi možnost dodajanja besedila. Okno aktiviramo tako, da nanj dvakrat kliknemo, zbrišemo že dano besedilo in dodamo novo.

Okno za dodajanje besedila nad črtovjem lahko aktiviramo tudi tako, da na tipkovnici izberemo »Ctrl + T«).

Ko je okno aktivno, se nam na dnu strani pojavi možnost urejanja besedila (vrsta pisave, velikost črk ipd.).

### **Dodajanje, brisanje in premikanje inštrumentov**

V čisto zgornji vrstici najdemo možnost »uredi«. V spustnem meniju izberemo »glasbila«. V levem oknu izberemo glasbilo (ali več), ki ga želimo dodati, in kliknemo gumb »dodaj«. Inštrument bo dodan v desno okno. Če želimo inštrument odstraniti, je postopek ravno obraten. V desnem oknu ga označimo in kliknemo gumb »odstrani«. Enako velja za dodajanje in odstranjevanje glasov.

Če želimo spremeniti vrstni red inštrumentov v partituri, kliknemo na izbrani inštrument v desnem oknu in ga s klikom na puščico gor ali dol na tipkovnici premaknemo na ustrezno mesto.

#### **Dodajanje in brisanje taktov**

Takte dodamo tako, da v čisto zgornji menijski vrstici izberemo »dodaj«. Pri taktih lahko izberemo možnost »dodaj en takt«, ali pa pri »vstavi takte« vpišemo število želenih taktov. Pred tem moramo klikniti na takt v partituri, pred katerega želimo vstaviti nove takte.

Če želimo takte dodati na koncu partiture, izberemo »dodaj takte«. V tem primeru nam ni treba označiti nobenega takta v partituri.

Takte brišemo tako, da jih najprej označimo (klik na enega + shift + klik na zadnjega želenega), potem pa v čisto zgornji menijski vrstici izberemo »uredi«. Pri možnosti »takt« se nam prikaže »izbriši izbrane takte«.

#### **Transponiranje**

Najlažje transponiramo tako, da v čisto zgornji menijski vrstici izberemo »note« in »transponiraj«. Transponiramo lahko po ključu ali intervalu, navzgor ali navzdol. Le označiti in izbrati moramo ustrezno.

#### **Shranjevanje datoteke in izvoz**

Če želimo shraniti datoteko v formatu programa Musescore, to storimo enako kot pri dokumentih v Wordu ali drugih aplikacijah Offica. Če to datoteko delimo, mora imeti tudi prejemnik na svojem računalniku nameščen program.

Če želimo notni zapis shraniti kot .pdf. ali zvočno datoteko, je postopek nekoliko drugačen.

Najprej, kot običajno, izberemo »datoteka«, potem pa med možnostmi izberemo »izvozi«, nato pa možnost, v kakšnem formatu želimo shraniti zapis.

Nekaj osnovnih uporabnih bližnjic na tipkovnici:

- »Ctrl + L« dodajanje besedila pesmi
- »Ctrl + T« dodajanje besedila nad črtovjem
- »N« aktiviramo možnost za pisanje not in jo tudi izklopimo
- »Space« (presledek) poslušamo in prekinemo predvajanje posnetka
- črke za posamezne tone (B namesto H) pisanje not na želeno mesto
- »I« urejanje glasbil
- »Ctrl + delete« brisanje taktov
- številka od 1 do 7 določamo vrednosti not in pavz  $(3 = \text{Sestna})$ stinka,  $4 = \text{osmin}$ ka,  $5 =$ četrtinka, 6 = polovinka, 7 = celinka)

Musescore je torej brezplačen računalniški program za zapisovanje glasbe, ki ga z lahkoto uporabljajo vsi učitelji glasbe v katerem koli razredu, lahko pa tudi laiki. Potrebno je namreč le osnovno poznavanje vrednosti not, pavz in C-dur lestvice, torej osnovnih tonov. Pri vsem drugem nam pomaga program sam.

V pomoč nam je lahko tudi veliko video vodičev v angleščini, ki so zelo jasni in nazorni. Je pa dobro, da hkrati ko gledamo vodič, sami sproti delamo v programu. Tako se najlažje naučimo postopke in si jih hitreje zapomnimo.

#### Musescore je

brezplačen računalniški program za zapisovanje glasbe, ki ga z lahkoto uporabljajo vsi učitelji glasbe v katerem koli razredu, lahko pa tudi laiki. Potrebno je namreč le osnovno poznavanje vrednosti not, pavz in C-dur lestvice, torej osnovnih tonov.

Brezplačni program Musescore je dostopen na spletni strani https://musescore.org/en/download.

#### **Viri**

Videi, ki so lahko v veliko pomoč pri učenju: MuseScore in Minutes: Lesson 1 – Score setup https://www.youtube.com/watch?v=YZ4kRzkHroU Lesson 2 – Working with MuseScore https://www.youtube.com/results?search\_query=musescore+lesson+2 Lesson 3 – Note Input https://www.youtube.com/watch?v=nJSQCgqUZuM Lesson 4 – MIDI Keyboard Input https://www.youtube.com/watch?v=IZ1b1aF9lpg Lesson 5 – More Input Ideas https://www.youtube.com/watch?v=-htkF5RB17g MuseScore in 10 Easy Steps: Part 1 – Score Setup https://www.youtube.com/watch?v=0mh6m2mbVHs Part 2 – The MuseScore Screen https://www.youtube.com/watch?v=K5FnEEwElDg Part 3 – Note Entry

50

https://www.youtube.com/watch?v=uGZgeZApBgE Part 4 – Note Entry with a MIDI Keyboard and Playback https://www.youtube.com/watch?v=Rxy3IEUFxJM Part 5 – Lyrics, Copying & Dynamics https://www.youtube.com/watch?v=e55-YnhSk-s Part 6 – Adding Instruments, Articulation and Bars https://www.youtube.com/watch?v=rQn-qlkMHLQ Part 7 – Repeats, 1st and 2nd time endings https://www.youtube.com/watch?v=IVmXhlpOpa4

Part 8 – Codas https://www.youtube.com/watch?v=04XTa6IrzGg Part 9 – Drum Parts https://www.youtube.com/watch?v=KFj7v5S4Akw Part 10A – Layout and Formatting https://www.youtube.com/watch?v=FSTE7evDMys Part 10B – Layout and Formatting https://www.youtube.com/watch?v=yqTgcBZI\_T4

# IZ ZALOŽBE ZAVODA RS ZA ŠOLSTVO

Bojan Glavina **Klavirske kratkice – 200 skladbic za 2. in 3. razred klavirja**

2021 ISMN 979-0-709015-12-2 160 str. 29,50 €

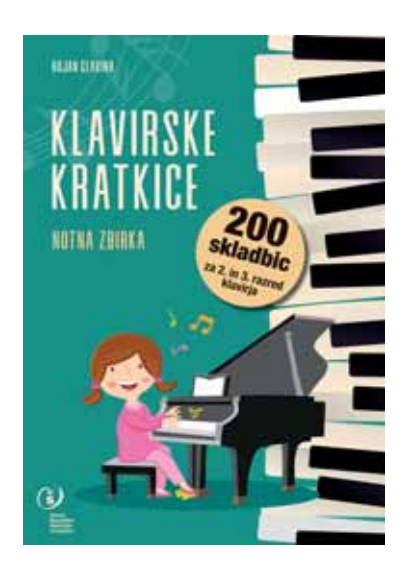

Notno zbirko Klavirske kratkice – 200 skladbic za 2. in 3. razred klavirja skladatelja Bojana Glavine sestavljajo kratke skladbice za učenje in poučevanje klavirja v nižjih razredih glasbene šole. V svoji majhnosti povedo veliko: otroka spodbujajo k igranju na klavir, ga usmerjajo v usvajanje tehnike in mu igraje predstavijo glasbenoteoretične zakonitosti. Ob notni zbirki se je skladatelju porodila ideja o katalogu kratkih komentarjev v obliki priročnika za učitelje. Priročnik vsebuje koristne didaktične, umetniške, tehnične in druge napotke za poučevanje posameznih skladbic; objavljen je na povezavi www.zrss.si/pdf/kratkice\_prirocnik.pdf.

Vabljeni k naročilu notne zbirke.

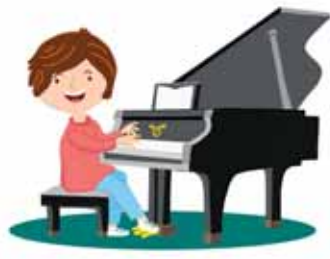

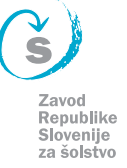

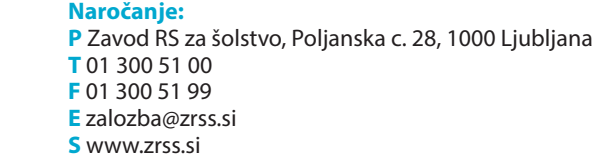